# **Making an application on UCAS Progress via Kentchoices 2015-16**

# **Getting Started**

## **Research**

Before making your application you will need to make sure that you have done some research about where you want to apply to.

## **Logging on**

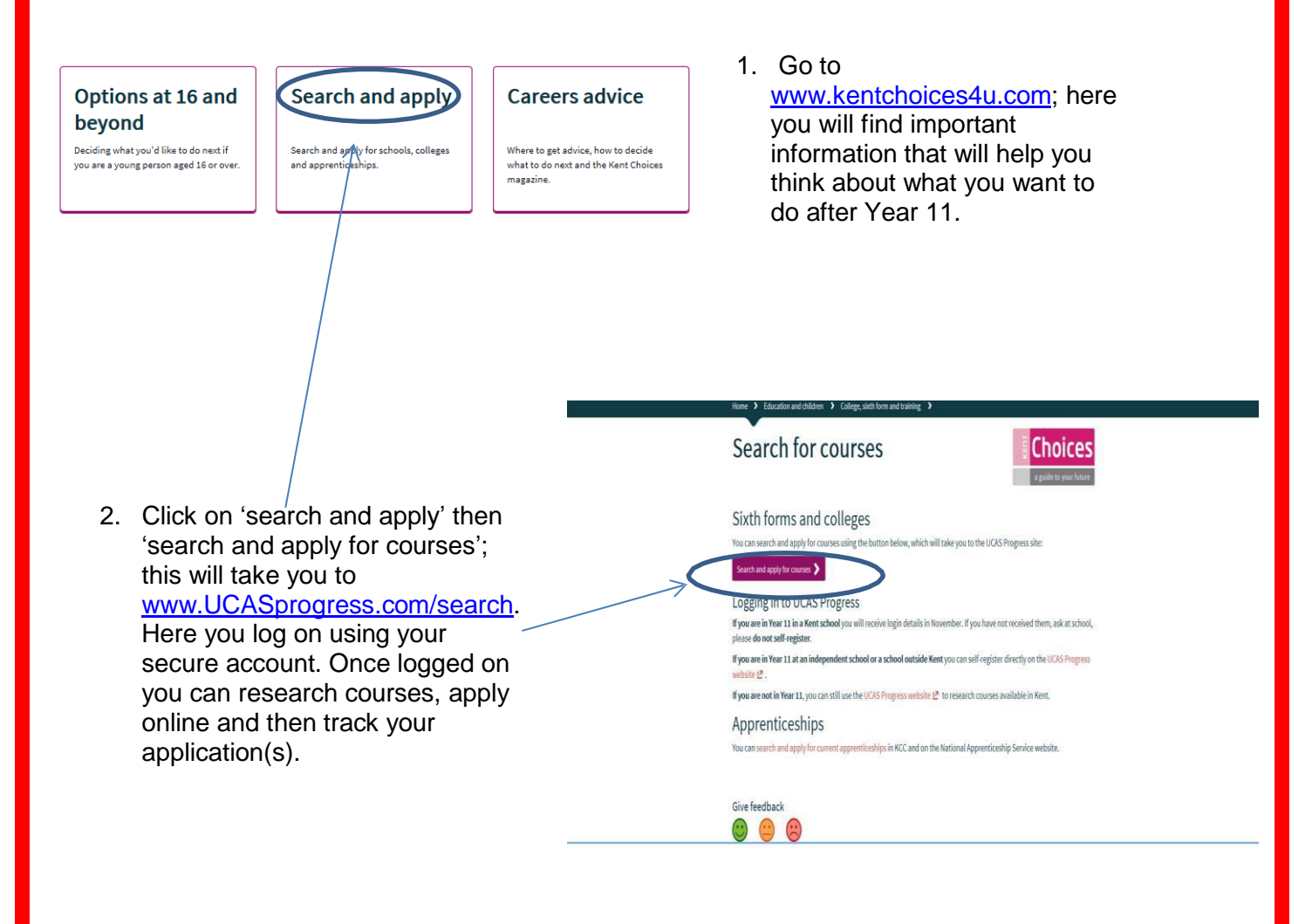

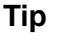

Have an email account set up, so you can input this address into UCAS Progress when you log in.

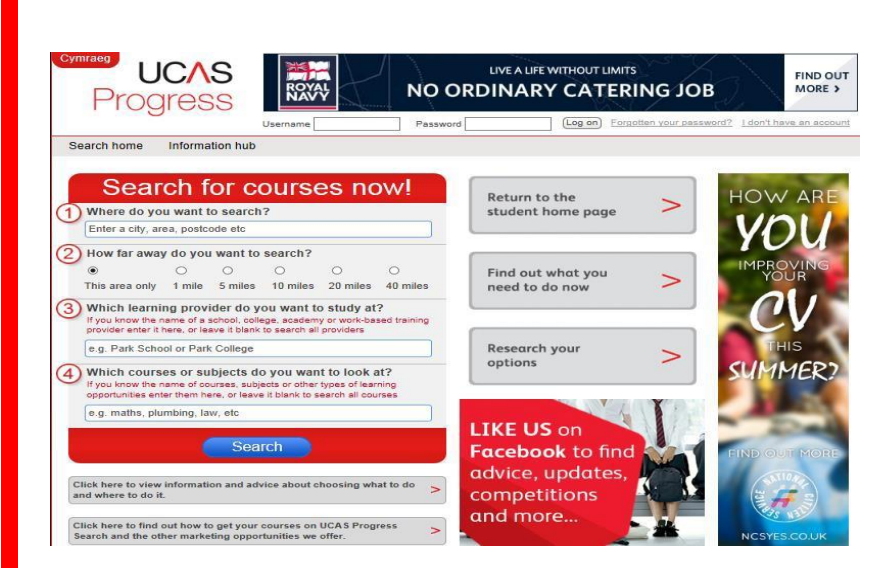

3. The first time you go to [www.UCASprogress.com/search](http://www.ucasprogress.com/search) you will need to activate your secure account using the username and password.

4. You will then be asked to create a new password, make sure you can remember it; because once you have applied you will need to track your application online.

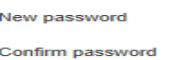

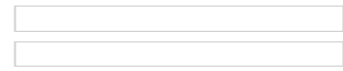

# **The 5 easy steps to making an application(s)**

**1. Complete your 'Profile'**

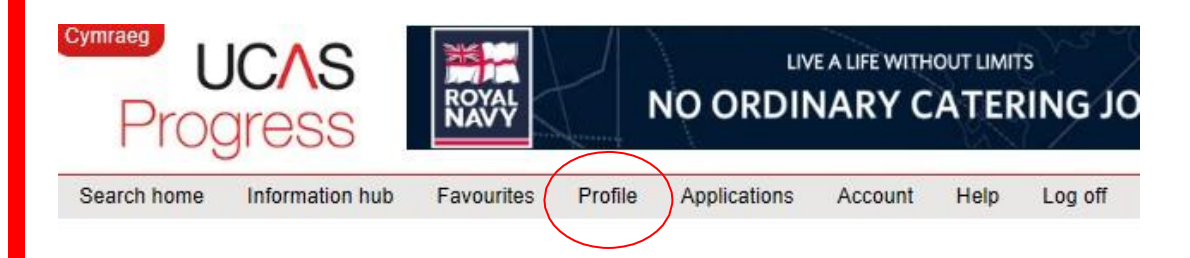

Click the 'Profile' section on the homepage to get to the profile summary page.

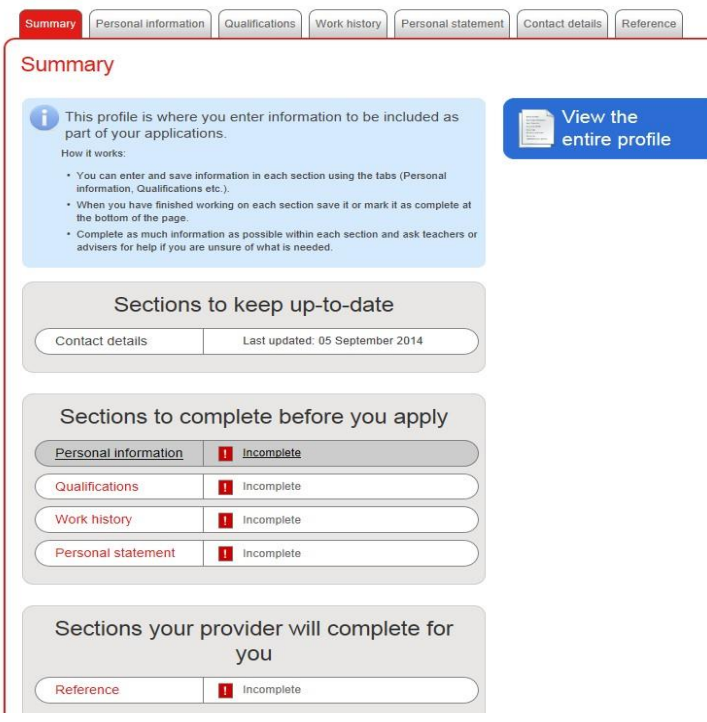

Before you start making applications, you will need to first complete the following sections: Personal information; Qualifications; Work history and your Personal statement.

This summary page will show you the progress you have made with your application(s).

**Tip**

You will need a valid phone number to complete your profile. Make sure you have one available to use.

#### **2. Search for courses**

- 1. Where do you want to search put Kent.
- 2. How far away do you want to search This area only.
- 3. You can then search by or subject or learning provider.

#### **Tip**

A provider is either a school, college or work based-learning centre.

#### Search for courses now! 1) Where do you want to search? Kent 2 How far away do you want to search?  $\bullet$  0 0 0  $\circ$  $\circ$ This area only 1 mile 5 miles 10 miles 20 miles 40 miles 3) Which learning provider do you want to study at? If you know the name of a school, college, academy or work-based training<br>provider enter it here, or leave it blank to search all providers e.g. Park School or Park College (4) Which courses or subjects do you want to look at? If you know the name of courses, subjects or other types of learning<br>opportunities enter them here, or leave it blank to search all courses. e.g. maths, plumbing, law, etc. Search

## **Your search results**

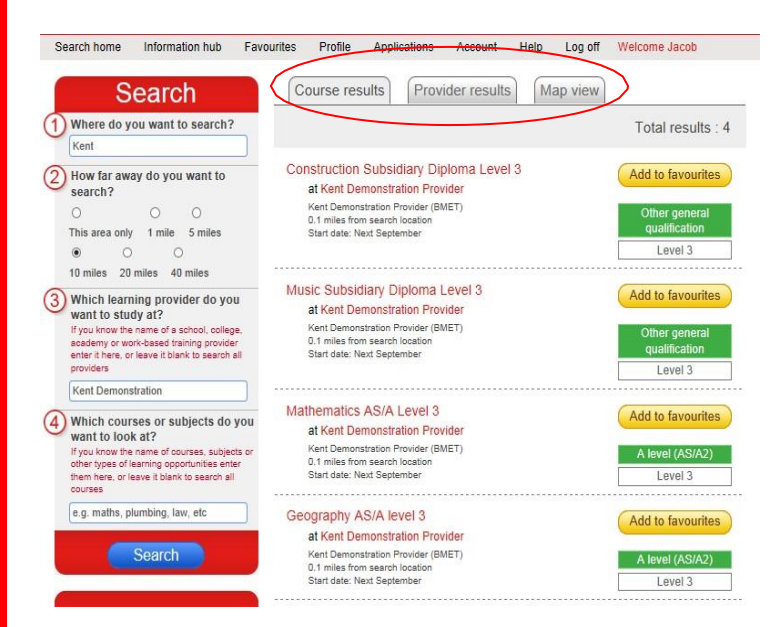

Results can be viewed by course, provider or in a 'Map view'.

#### **If you know where you want to apply to, or are applying for your own sixth form**

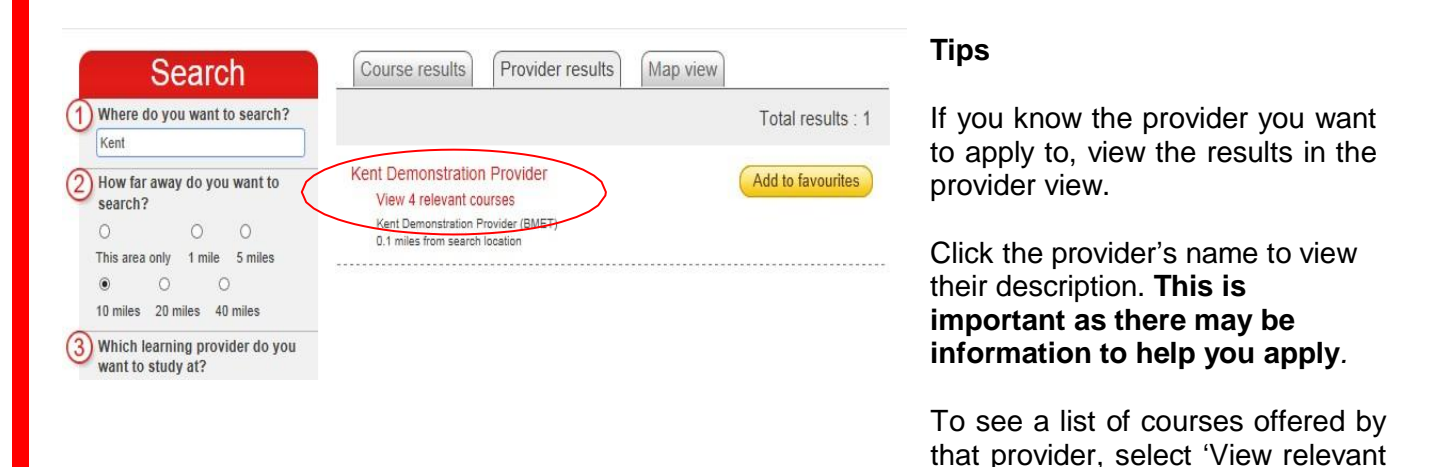

courses'.

**3. Favourite all courses that interest you**

**You must favourite the courses you want to apply to before making any applications.**

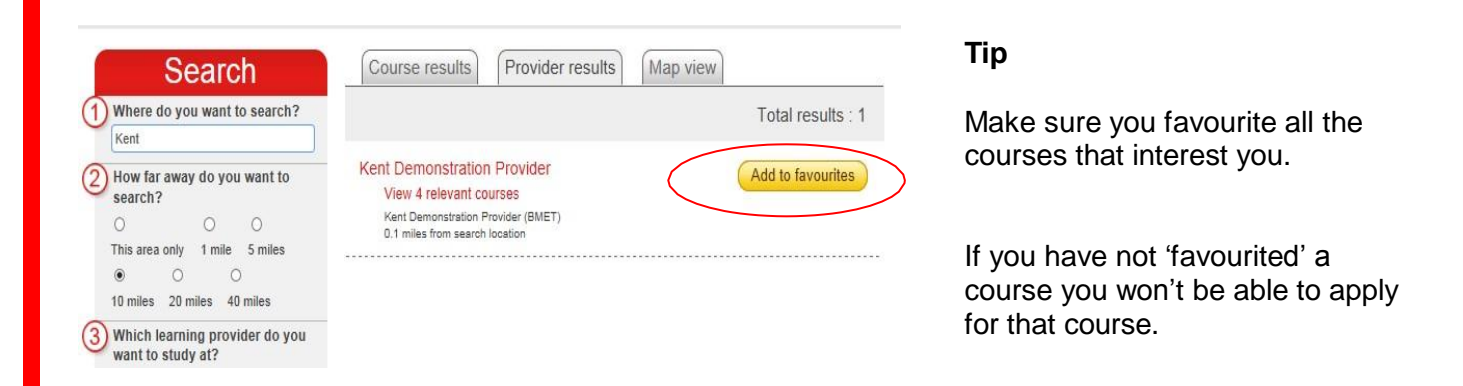

# **4. Apply**

**Tip**

application.

blocks

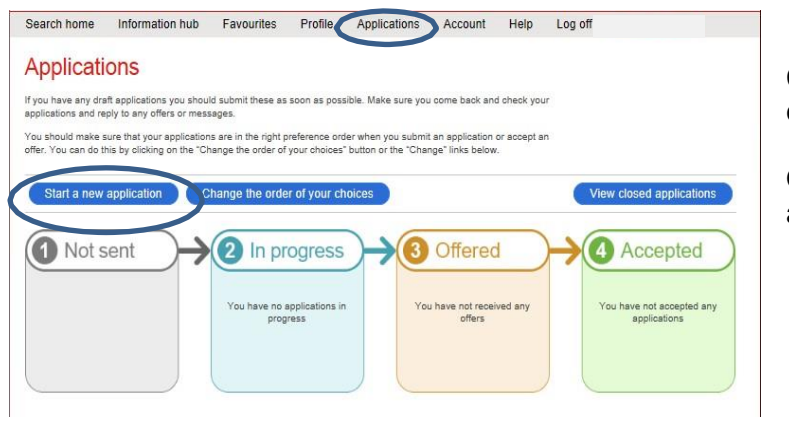

Click the 'Applications' tab on the main course page.

On the 'Applications' page click 'start a new application' and follow the instructions.

#### **Further information**

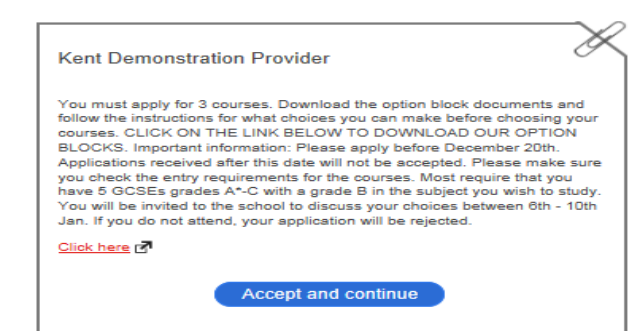

## **5. Track your application(s)**

Make sure you read the 'Further information' section. You will then be directed to this once you start your

Follow the progress of your application(s).

You may be asked to click on the link for more information, or to see school option

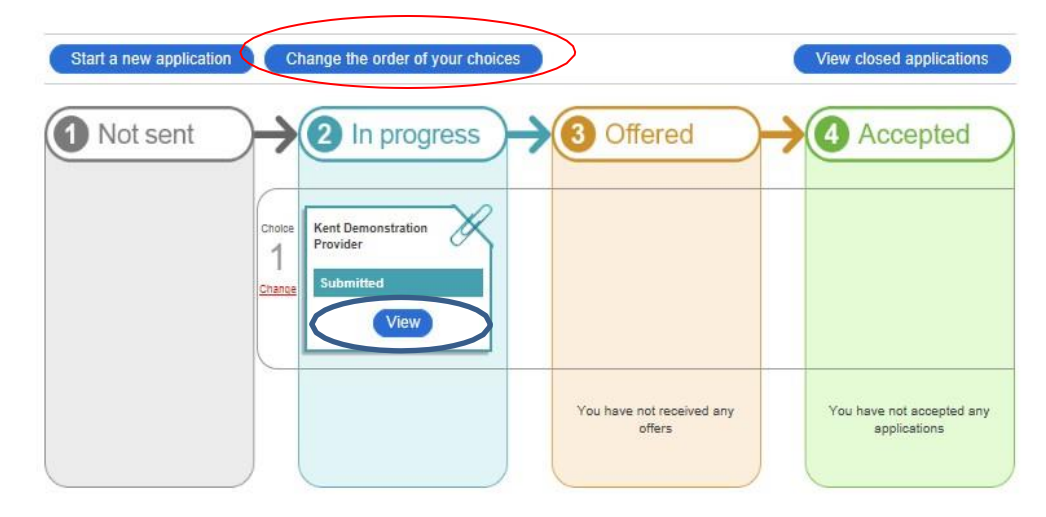

#### **Tips**

Log on regularly to check your applications. Click on 'View' to see if you have any messages, and when you are ready to accept the offers you wish to keep make sure you keep your applications in order of preference.

**If you need any further assistance, please ask your careers co-ordinator at school or contact [prospectus@kent.gov.uk](mailto:prospectus@kent.gov.uk)**